# **Albert Terminal Payment Integration**

ത **Prerequisites**

This feature must be switched on for your site by [Commerce Vision](mailto:support@commercevision.com.au).

Extend the Point of Sale (POS) functionality of your website by connecting your online application to a physical in-store payment terminal.

This example shows you how to integrate a physical POS terminal with your online application using [SignalR](https://docs.microsoft.com/en-us/aspnet/core/signalr/introduction?view=aspnetcore-2.2) technology. SignalR allows your ecommerce system to push web content to connected clients in real-time; in this case, a CommBank Albert Payment Terminal to process payments.

### Step-by-step guide

**IMPORTANT -** An Albert Terminal must already be connected and operating correctly in your environment.

1. In the CMS, navigate to **Settings Feature Management Payment & Checkout Terminal Payment**. You can also search for **Terminal Payment**.

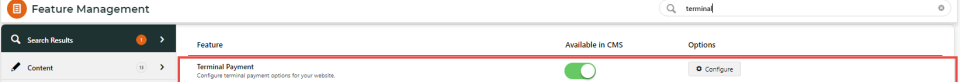

- 2. Toggle ON **Terminal Payment**, then click **Configure**.
- 3. In **Configuration Settings**, toggle ON **Enable Terminal Payment**.
- 4. Toggle ON **Enable Terminal Payment** and **Enable Terminal Payment for Trade Docket**. Or use the [Overrides](https://cvconnect.commercevision.com.au/display/KB/Overrides) option to control what Roles will see the Terminal Payment option.

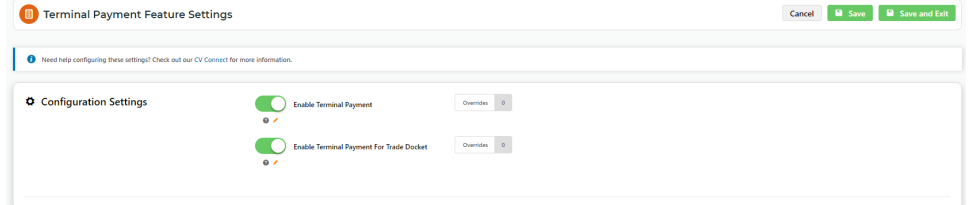

- 5. To save your changes, click **Save and Exit**.
- 6. Navigate to the Checkout Template: **Content Pages & Templates Checkout**.
- 7. Find the **Checkout Payment Options** widget and click **Edit**. In our example, it is in the Step2 Zone. Zone: Step2

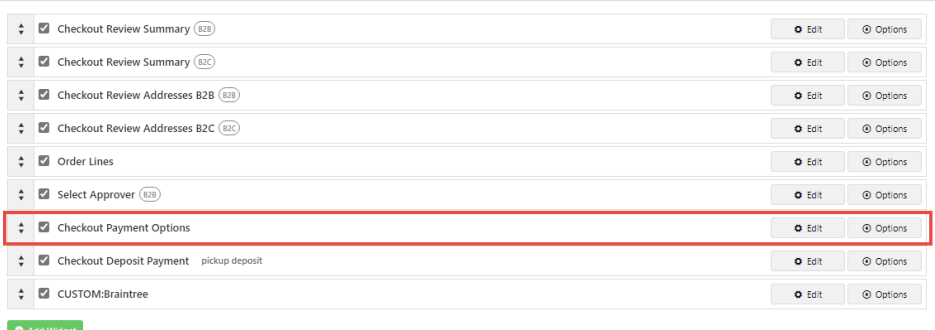

8. Select the **Terminal Payments** tab. **TIP -** If you don't see it, review Steps 2 to 6 to ensure you have enabled Terminal Payments.

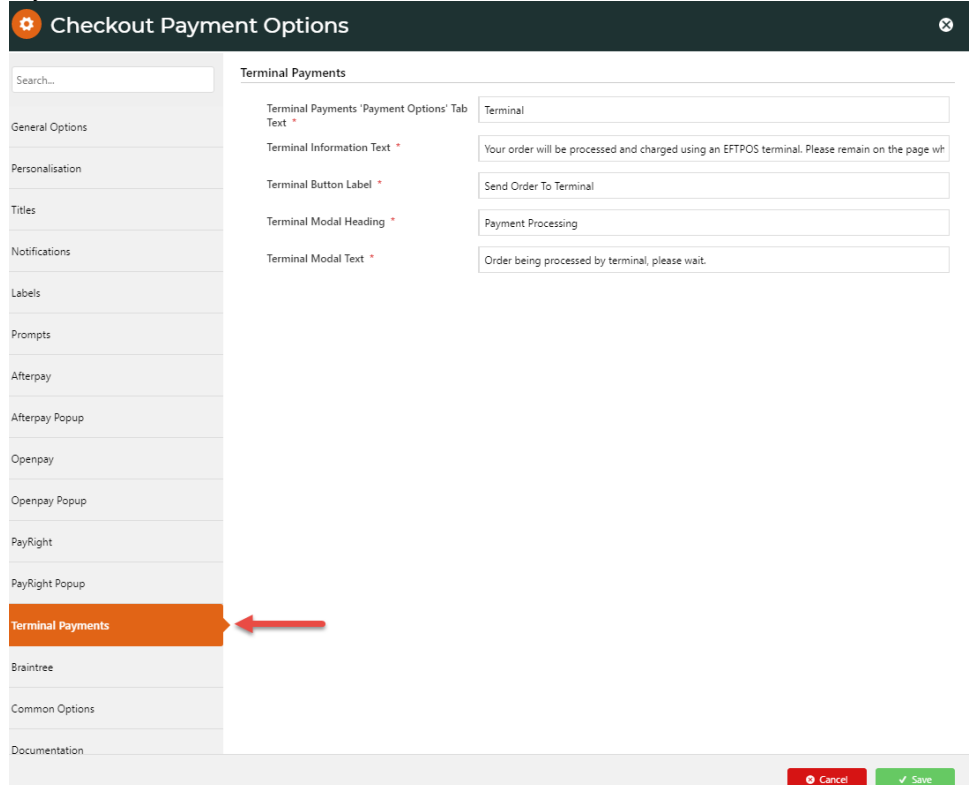

- 9. You don't need to alter any parameters within this tab for the Albert Terminal functionality to work, you may want to customise the messages.
- 10. To define the text for the button users will click when selecting a SignalR client, e.g., a printer enabled to [print orders](https://cvconnect.commercevision.com.au/pages/viewpage.action?pageId=51085416) [/invoices in PDF format,](https://cvconnect.commercevision.com.au/pages/viewpage.action?pageId=51085416) add the **SignalR Group Message Selector** widget to the Checkout template. You don't have to add it to a specific zone. We will add ours to the Step2 zone.

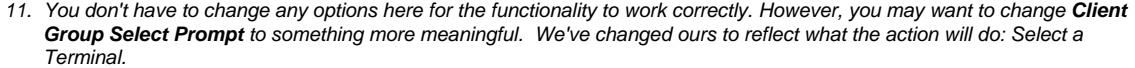

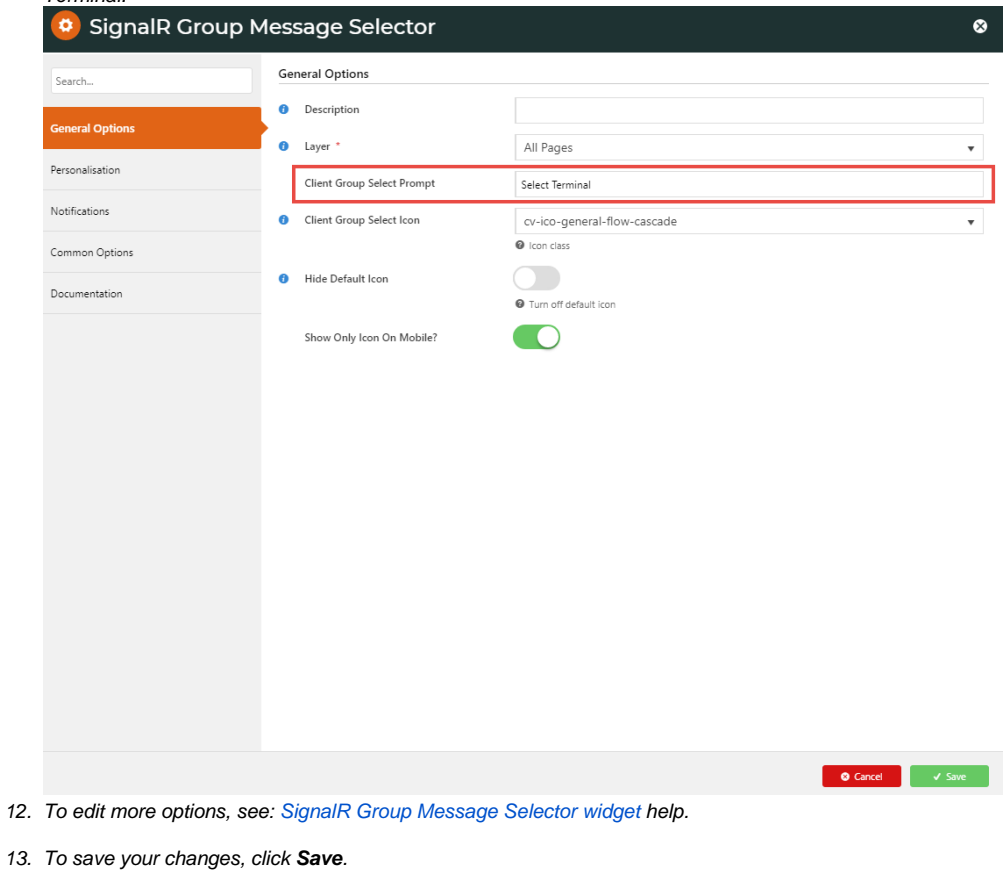

#### **Test Albert Payment Terminal Functionality**

You can test the set up by making a purchase on your website.

1. On your website, follow your standard procedures to purchase a product and head to checkout.

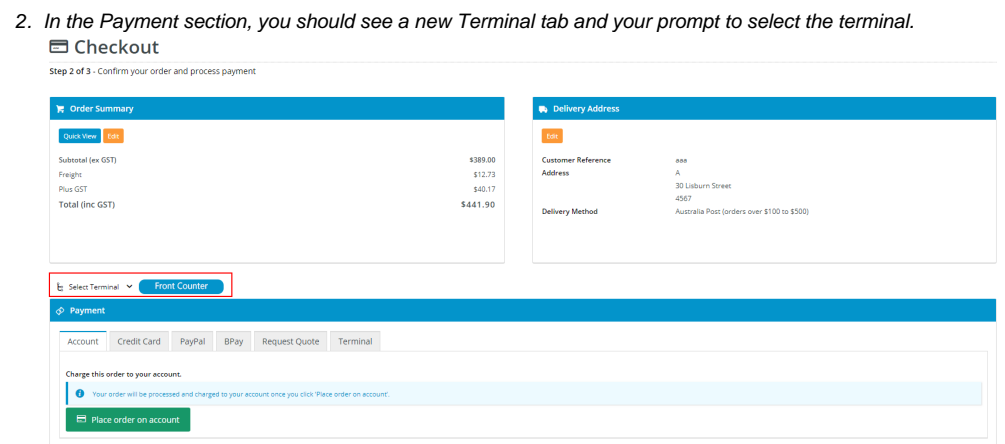

3. Ensure your Albert Terminal is turned on and connected to your provider.

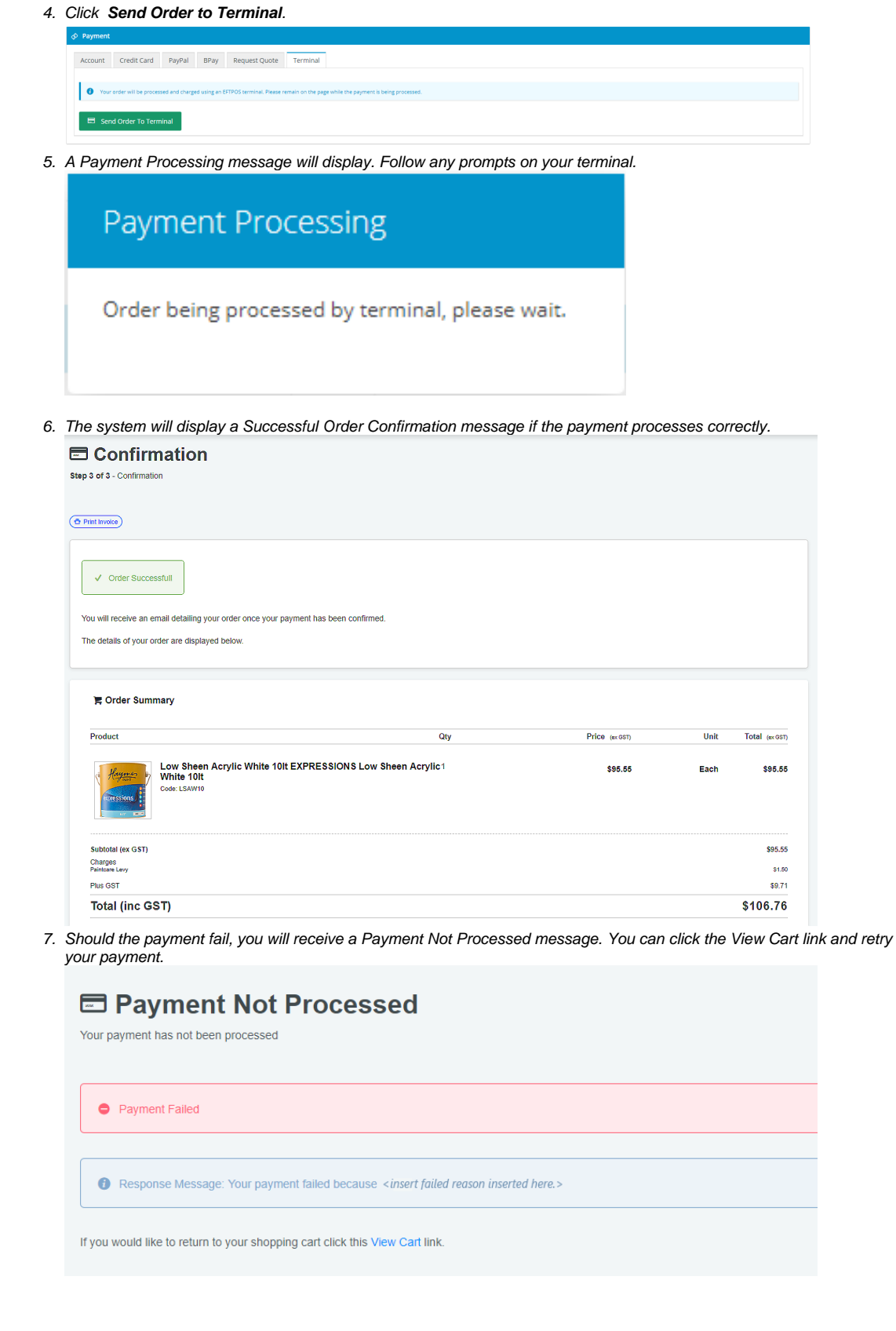

## Additional Information

 $\check{~}$ We recommend testing this functionality in your staging site before taking it live.

Contact [Commerce Vision](https://www.commercevision.com.au/support) if you want to configure this functionality for your site.

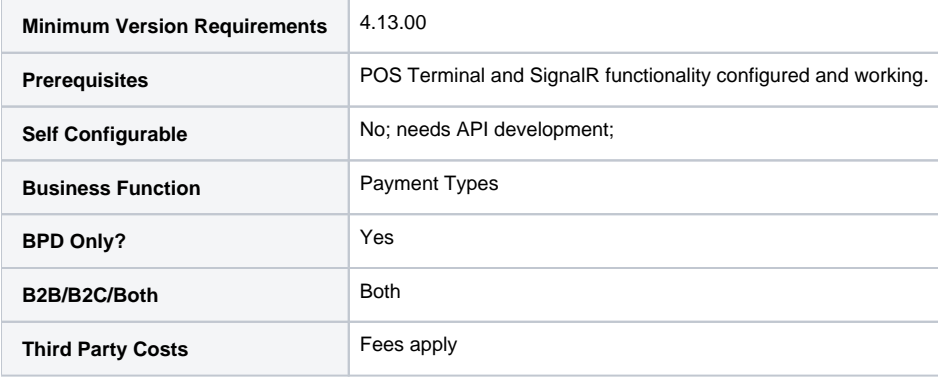

--

# Related help

#### **Content by label**

There is no content with the specified labels